# TIME BOX X1

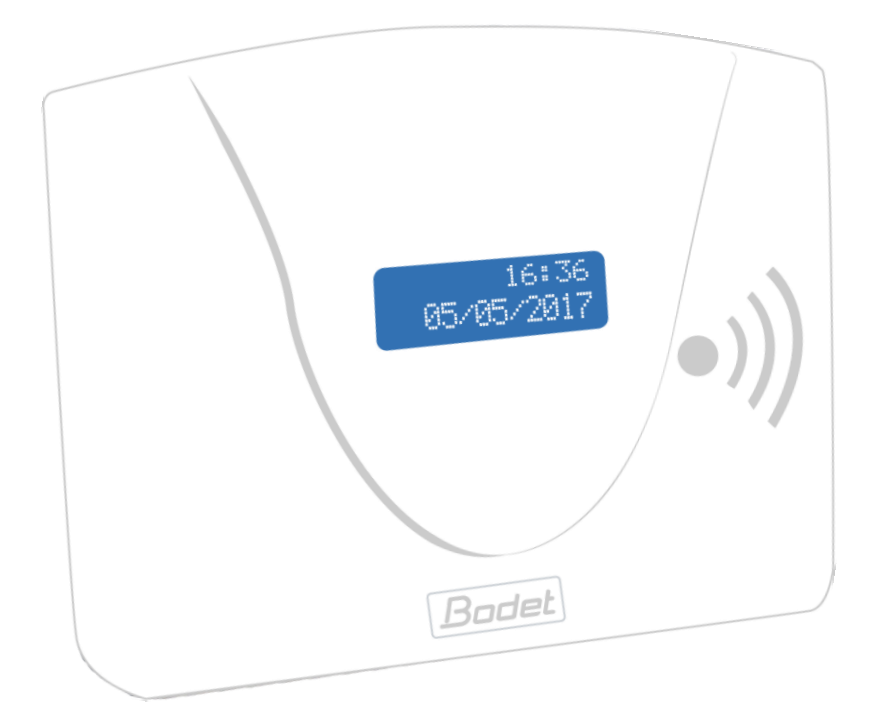

# Inštrukcie

*Dokument je určený pre nasledovné výrobky:*

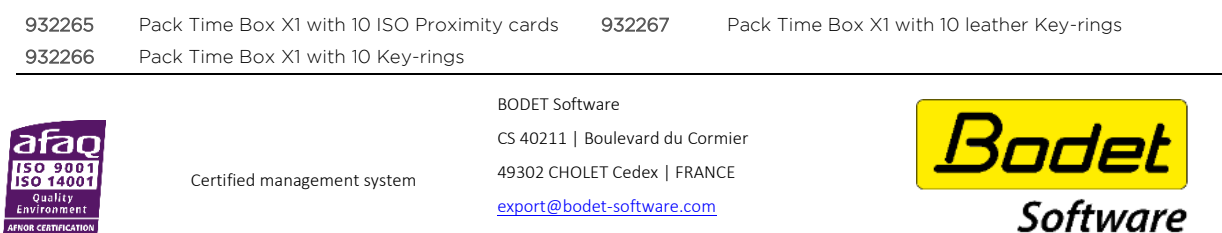

[www.bodet-software.com](http://www.bodet-software.com/)

›rτware

When you receive the product, make sure that it has not been damaged during transport and notify any reservations to the carrier.

# Obsah

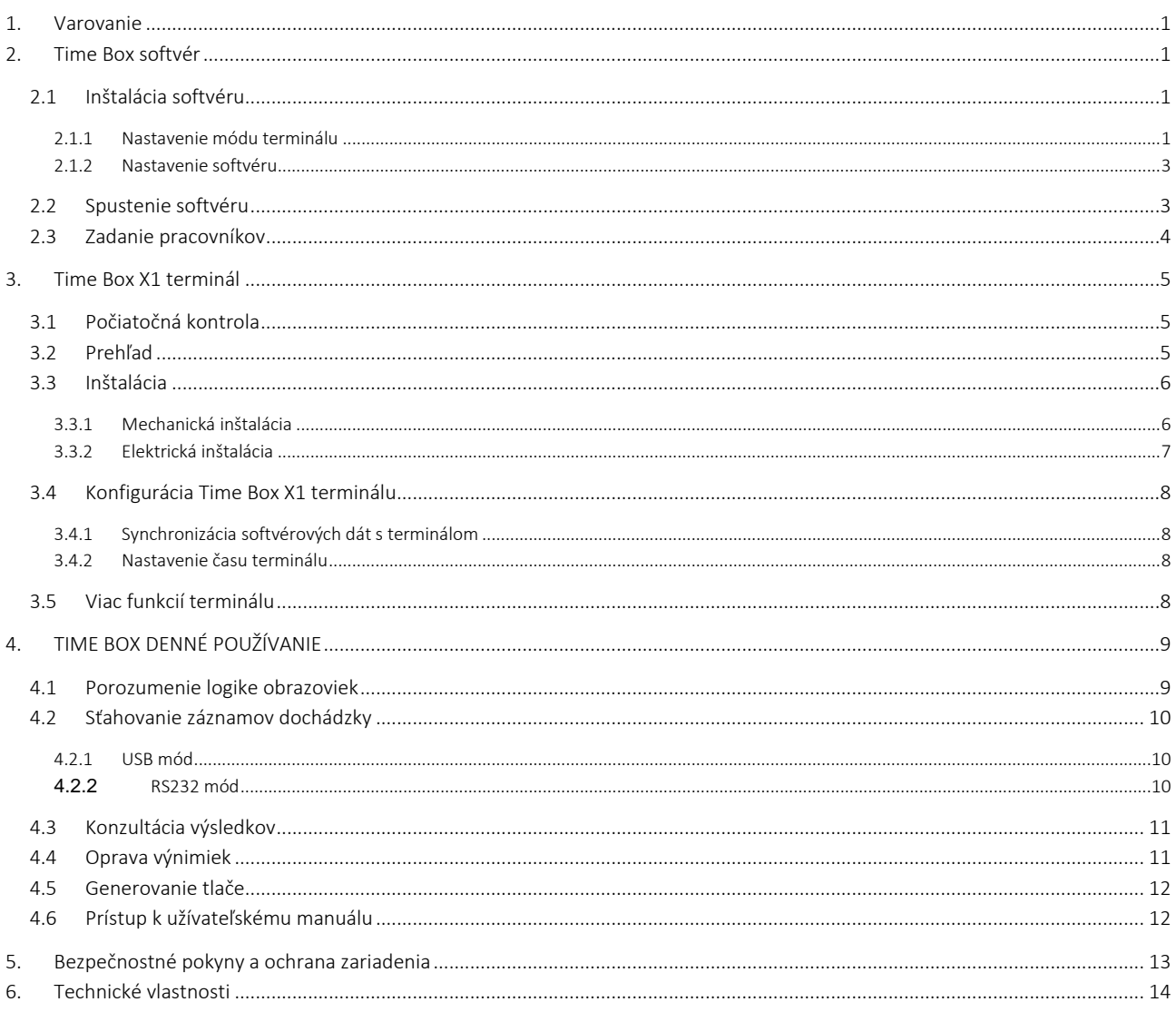

#### UPOZORNENIE

Tento dokument je určený na to, aby vám pomohol pri inštalácii Time Boxu a predstavil vám základné funkcie, ktoré by ste mali poznať. Z tohto dôvodu tu nebudú opísané niektoré pokročilejšie funkcie. Ďalšie informácie nájdete v on-line príručke dostupnej po kliknutí na dotazník v pravom hornom rohu obrazovky. Príručku možno prezerať alebo vytlačiť aj z inštalačného adresára softvéru na pevnom disku.

### <span id="page-2-0"></span>1. Varovanie

Akékoľvek použitie, ktoré nie je v súlade s týmito pokynmi, môže spôsobiť nevratné poškodenie elektroniky zariadenia a zrušiť záruku.

Pred inštaláciou a použitím terminálu si prosím prečítajte bezpečnostné pokyny a odsek o ochrane zariadenia a ubezpečte sa, že ste ich pochopili.

# <span id="page-2-1"></span>2. Time Box softvér

#### <span id="page-2-2"></span>2.1 Inštalácia softvéru

- 1. Pripojte dodanú USDB pamäť k počítaču.
- 2. Spusťte inštalačnú procedúru kliknutím na súbor install.bat.
- 3. Vyberte jazyk inštalácie.
- 4. Kliknite na ikonu inštalácie.
- 5. Zvoľte inštalačný adresár alebo nechajte základnú cestu.
- 6. Ak adresár neexistuje, zvoľte adresu na jeho vytvorenie.
- 7. Kliknite na Ďalšie.

#### POZOR!

Musíte si zvoliť medzi dvoma rôznymi typmi komunikácie medzi počítačom a terminálom Time Box.

#### <span id="page-2-3"></span>2.1.1 Nastavenie módu terminálu

- Mód USB pamäť pomocou USB pamäte dodanej so systémom Time Box. V takom prípade sa prenos dát uskutoční pripojením USB pamäte k terminálu a potom k PC.
- Sériový mód (RS232) pomocou 3m komunikačného kábla. Dáta sa z terminálu do PC prenášajú káblom.

#### Poznámka:

Ak ste vo Francúzsku, nezabudnite na komunikačné režimy Sériový, IP sieť a USB pamäť: tieto funkcie sú k dispozícii iba u terminálov X1 a Prio.

#### A. Ak chcete na prenos dochádzky použiť USB pamäť

Ak sa rozhodnete použiť komunikáciu pomocou USB pamäte, zasuňte ju do počítača.

- 1. Zadajte Popis terminálu.
- 2. Zvoľte typ USB pamäť.
- 3. Kliknite na Potvrdiť.

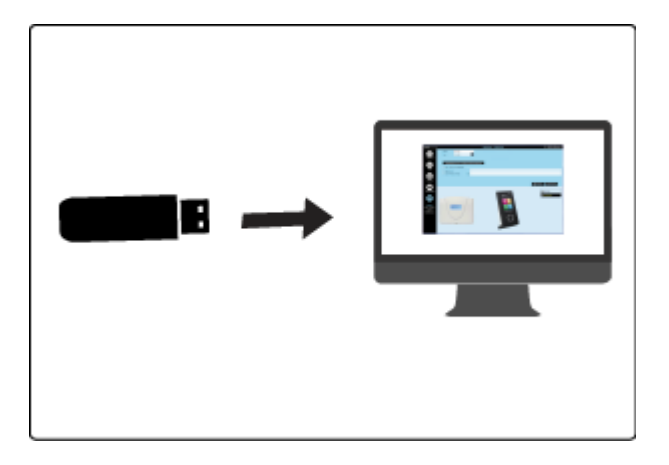

Možná chyba:

*Nebola detegovaná žiadna USB pamäť alebo pamäť už bola inicializovaná. Vložte ďalšiu pamäť.*

Vložte USB pamäť do jedného z USB portov v počítači a kliknite na tlačidlo OK alebo na tlačidlo Storno a potom Ďalšie pre pokračovanie inštalácie. Pamäť potom môžete vložiť neskôr.

#### B. Ak chcete na prenos dochádzky použiť pripojenie káblom typ (RS232)

Ak zvolíte sťahovanie dochádzky do PC pomocou RS232 kábla, zapojte koniec kábla do konektora SUBD-9 na PC a druhý koniec do konektora RJ11 na termináli. Možno použiť aj dlhší kábel.

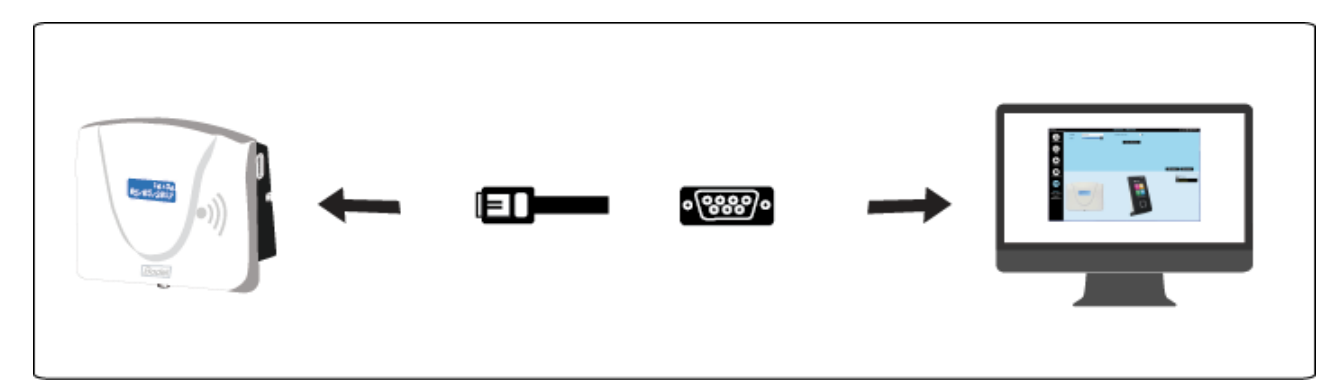

- 1. Zadajte **popis** terminálu
- 2. Vyberte typ Sériové.
- 3. Zvoľte číslo portu a kliknite na Auto detekcia.
- 4. Kliknite na Potvrdiť.

Možná chyba:

#### *Nie je možné nastaviť komunikáciu na porte 1*

Dodaným káblom prepojte terminál s PC alebo kliknite na Potvrdiť. Dokončite inštaláciu a terminál pripojte neskôr.

#### <span id="page-4-0"></span>2.1.2 Nastavenie softvéru

- 1. Vložte 4-číselné heslo. Potvrďte heslo.
- 2. Kliknite na Prihlásiť.
- 3. Vložte meno firmy, ktorá kúpila licenciu.
- 4. Vložte vaše Zákaznícke číslo (nie je nutné).
- 5. Kliknite na Potvrdiť.
- 6. Zvoľte požadovaný formát času a dátumu.
- 7. Kliknite na Potvrdiť.
- 8. Aktivujte políčko zodpovedajúce režimom prístupov, ktoré majú byť vytvorené na spustenie aplikácie.
- 9. Koniec.

#### Koniec inštalácie

#### <span id="page-4-1"></span>2.2 Spustenie softvéru

- 1. Dvakrát kliknite na zástupcu na pracovnej ploche alebo aplikáciu spusťte klepnutím na tlačidlo Štart systému Windows.
- 2. Vložte Heslo definované už predtým (strana [3\)](#page-4-0).
- 3. Kliknite na Prihlásiť.

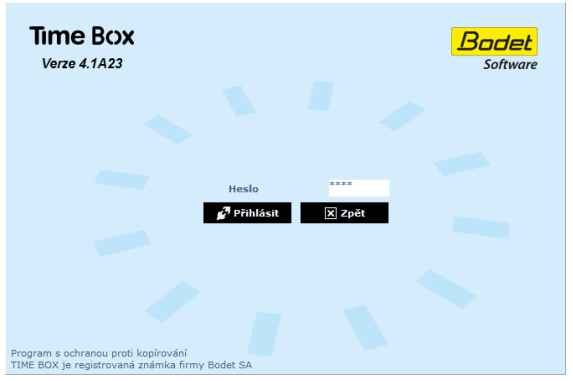

Vždy po spustení softvéru Time Box dostanete otázku, či chcete prenášať dáta z terminálu Time Box alebo nie. Ak ešte nie sú v softvéri Time Box zadaní pracovníci, kliknite na tlačidlo Späť.

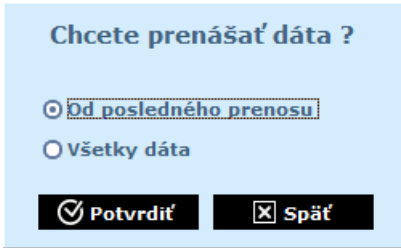

Keď sú pracovníci zadaní (strana [3\)](#page-4-1), vyberte Od posledného prenosu a kliknite na Potvrdiť. Prenesiete dochádzku vytvorenú od posledného prenosu.

Ak chcete spustiť prenos dát pri otvorenom softvéri, kliknite na tlačidlo Odísť v pravom hornom rohu obrazovky a vyberte možnosť Preniesť dáta z terminálu. Zobrazí sa tá istá obrazovka, ako je uvedená vyššie.

#### <span id="page-5-0"></span>2.3 Zadanie pracovníkov

- 1. Kliknite na Nastavenie > Pracovníci a otvorte zoznam pracovníkov.
- 2. Kliknite na Vytvoriť pre pridanie nového pracovníka.
- 3. Vložte meno a 5-miestne číslo uvedené na karte alebo prívesku pracovníka.
- 4. Kliknite na Potvrdiť pre uloženie nastavenia.

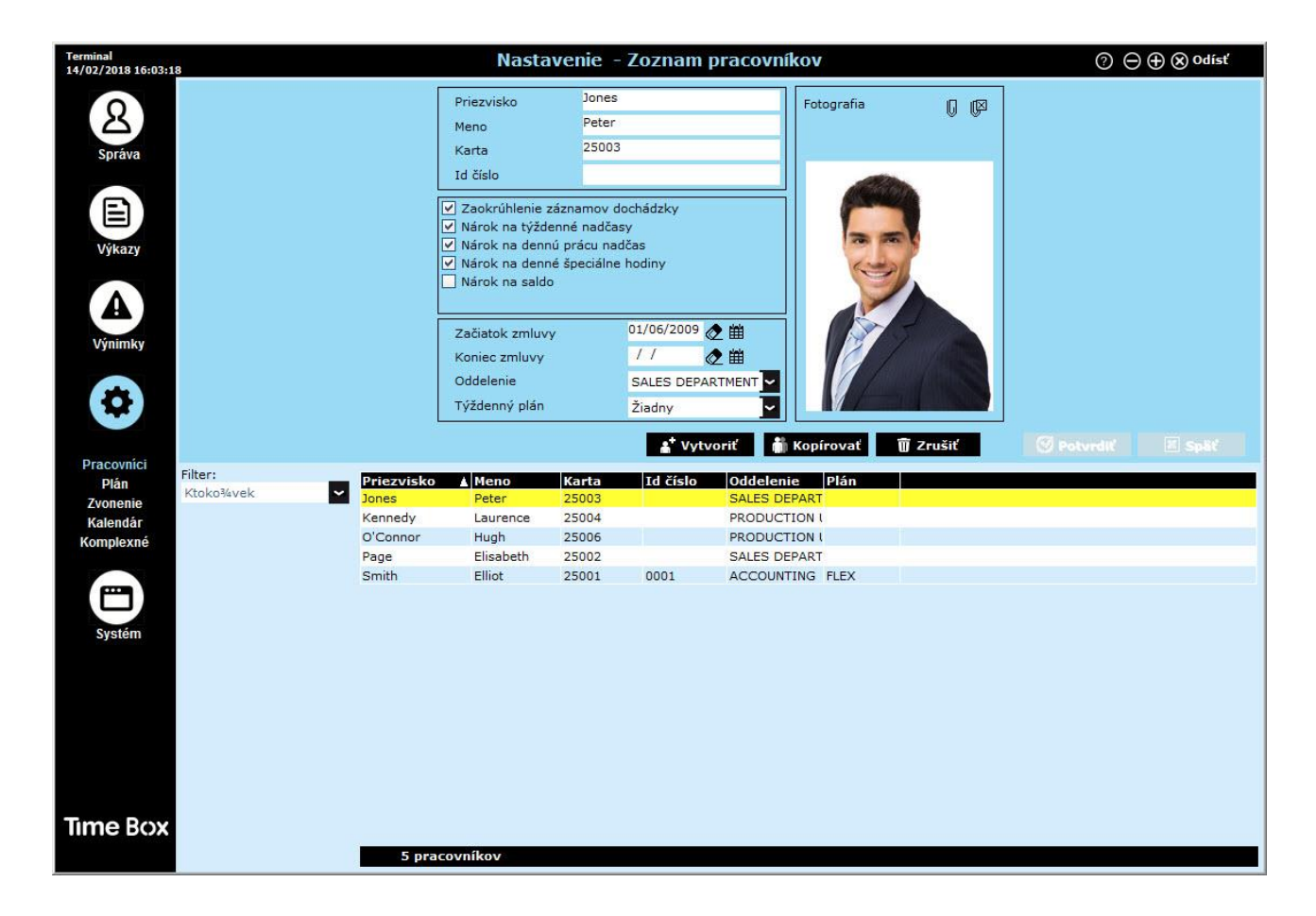

Pri vytváraní zamestnanca treba vyplniť iba meno a číslo karty alebo prívesku. Ďalšie informácie možno vyplniť neskôr. Viac podrobností nájdete v užívateľskej príručke Time Box, ktorá je k dispozícii po kliknutí na tlačidlo v pravom hornom rohu obrazovky. Tento súbor je aj v adresári inštalácie softvéru na pevnom disku.

#### Poznámka:

Odporúčame, aby ste najprv zadali pracovníkov a potom im priradili číslo karty alebo prívesku. V opačnom prípade bude treba po každom pridelení čísla synchronizovať dáta.

# <span id="page-6-0"></span>3. Time Box X1 terminál

#### <span id="page-6-1"></span>3.1 Počiatočná kontrola

V originálnom balení sa ku každému terminálu dodáva:

- 1 RS232 kábel na sériovú komunikáciu (dlhý 3 m),
- 1 USB pamäť,
- 1 sieťový napájač 9V ss,
- 1 inštrukcie,
- balenie bezkontaktných kariet alebo príveskov podľa klientovej objednávky.

#### <span id="page-6-2"></span>3.2 Prehľad

Time Box X1 je dochádzkový terminál, ktorý uloží až 10.000 záznamov (príchodov alebo odchodov). Záznamy sa potom prenesú do PC pomocou USB pamäte alebo sériovou linkou RS232. Terminál má Proximity čítačku a presné vnútorné hodiny. Je konštruovaný pre inštaláciu na stenu a napájanie externým napájačom. Firmware terminálu možno aktualizovať pomocou USB pamäte.

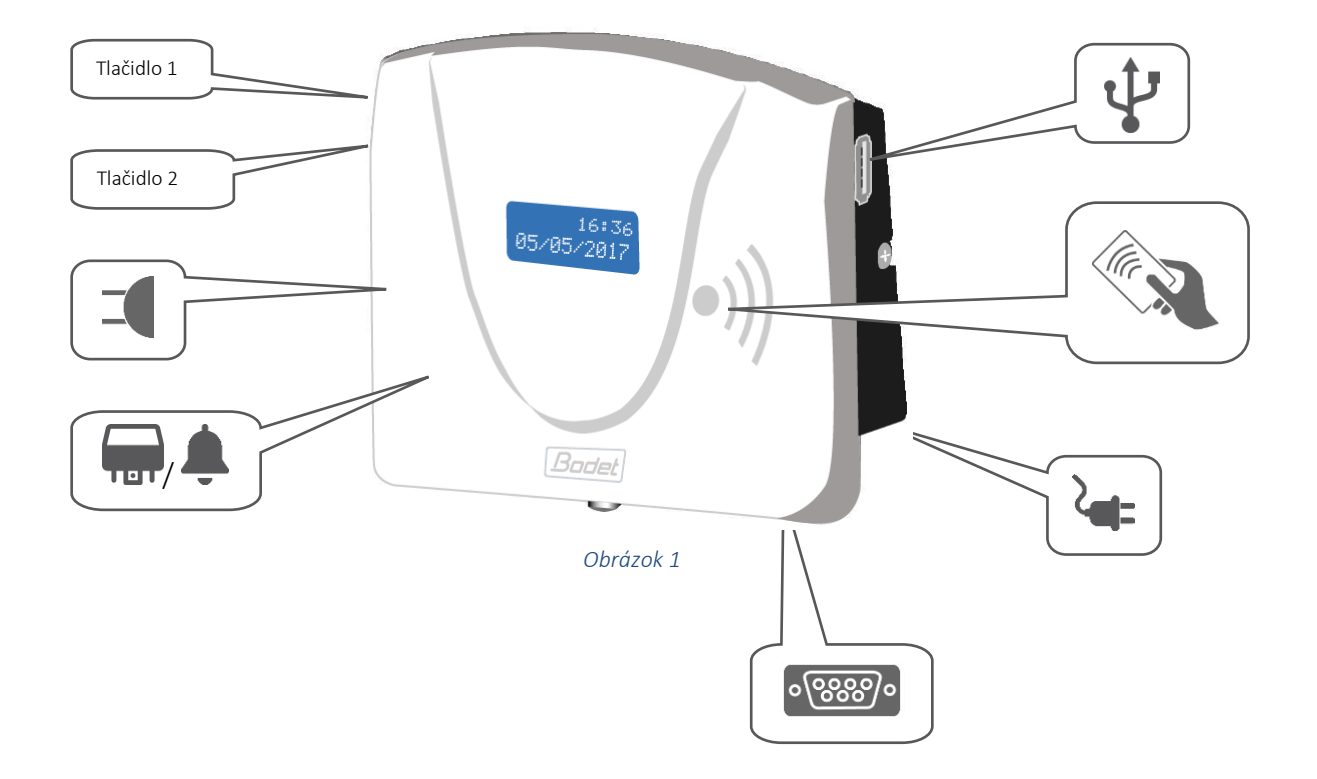

<span id="page-6-3"></span>V štandardnej verzii terminál obsahuje:

- presné vnútorné hodiny,
- modro osvetlené LCD s 2 riadkami x 12 znakmi na riadku,
- USB flash pamäť,
- RS232 sériovú linkou.
- bzučiak,
- relé na spínanie signalizácie (suchý kontakt).

#### <span id="page-7-0"></span>3.3 Inštalácia

#### <span id="page-7-1"></span>3.3.1 Mechanická inštalácia

Terminál je konštruovaný len pre použitie v interiéri. Priestor by mal mať malé teplotné výkyvy a mal by byť ďaleko od zdrojov elektromagnetického rušenia (stýkače, motory, ďalšie proximity sním ače atď.).

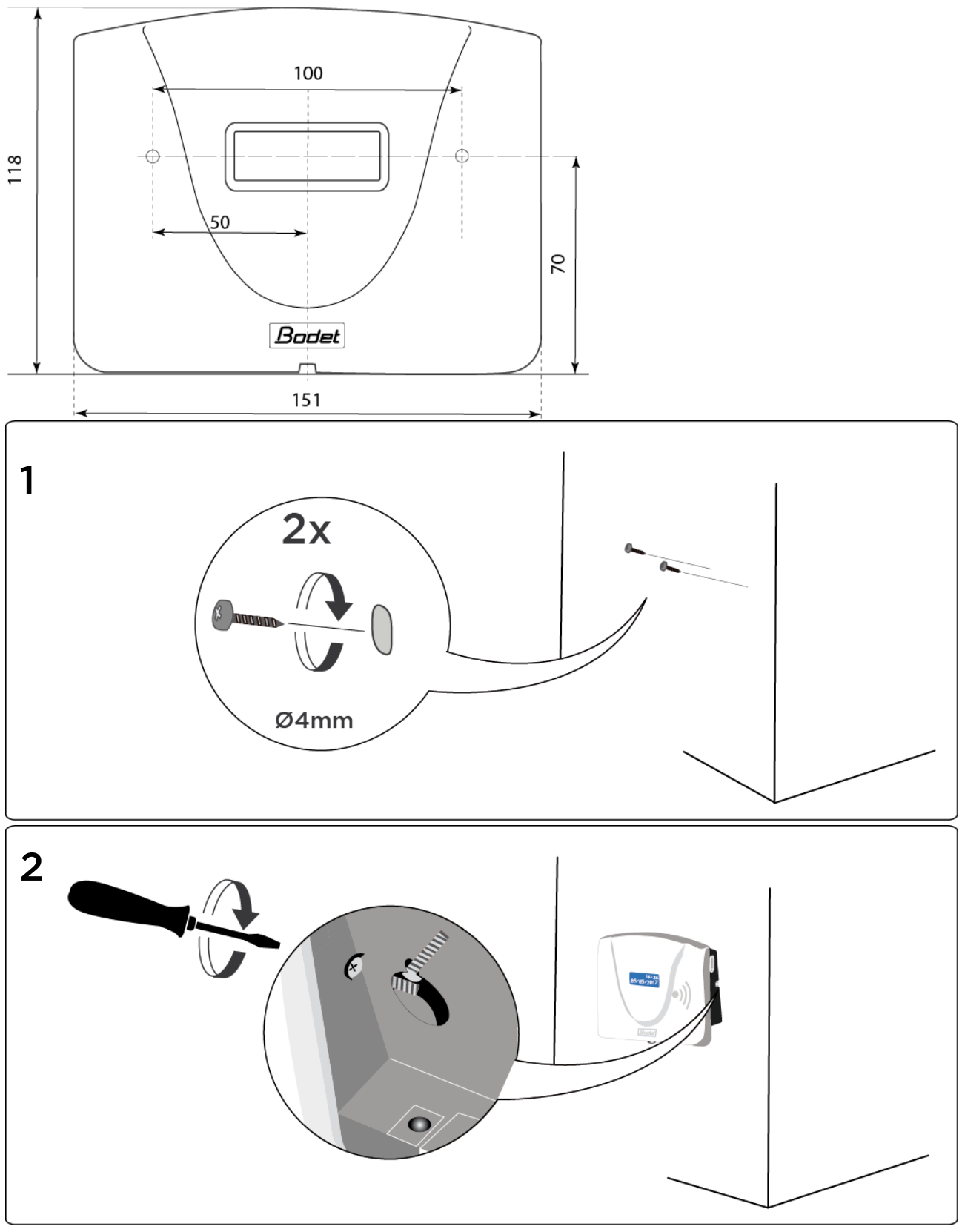

Miesto s konektorom nesmie byť otvorené, ak nie je použité relé na signalizáciu.

#### <span id="page-8-0"></span>A. Napájanie

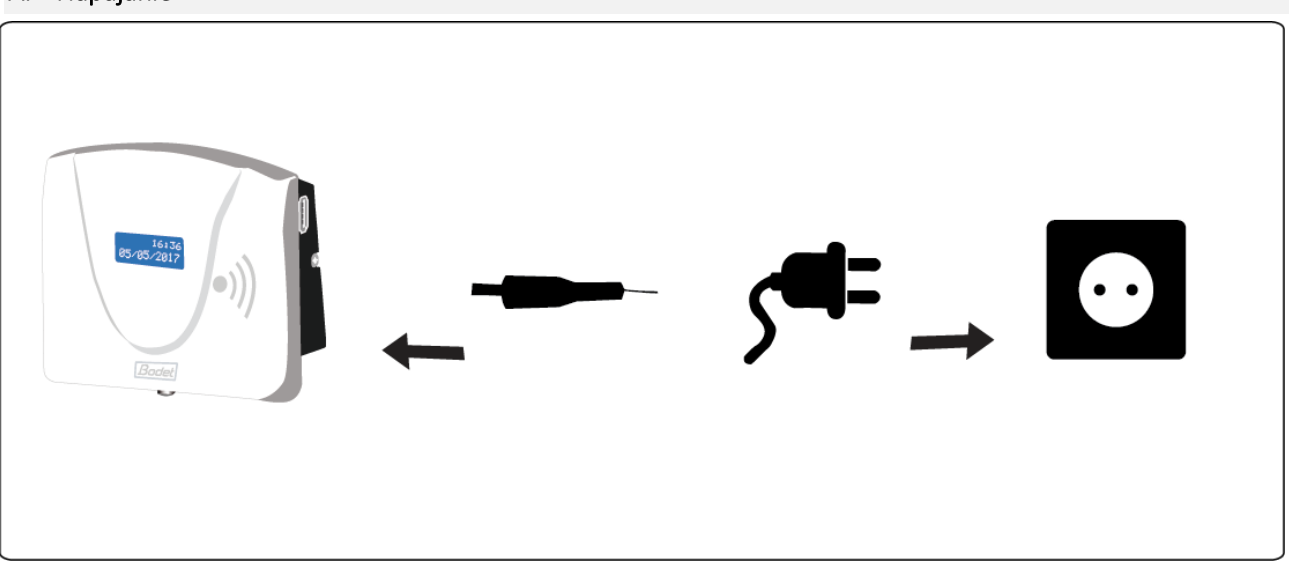

- B. Relé spínania signalizácie (Varovanie! Iba autorizované osoby)
	- 1 > spoločný kontakt
	- 2 > prerušovaný kontakt
	- 3 > pracovný kontakt

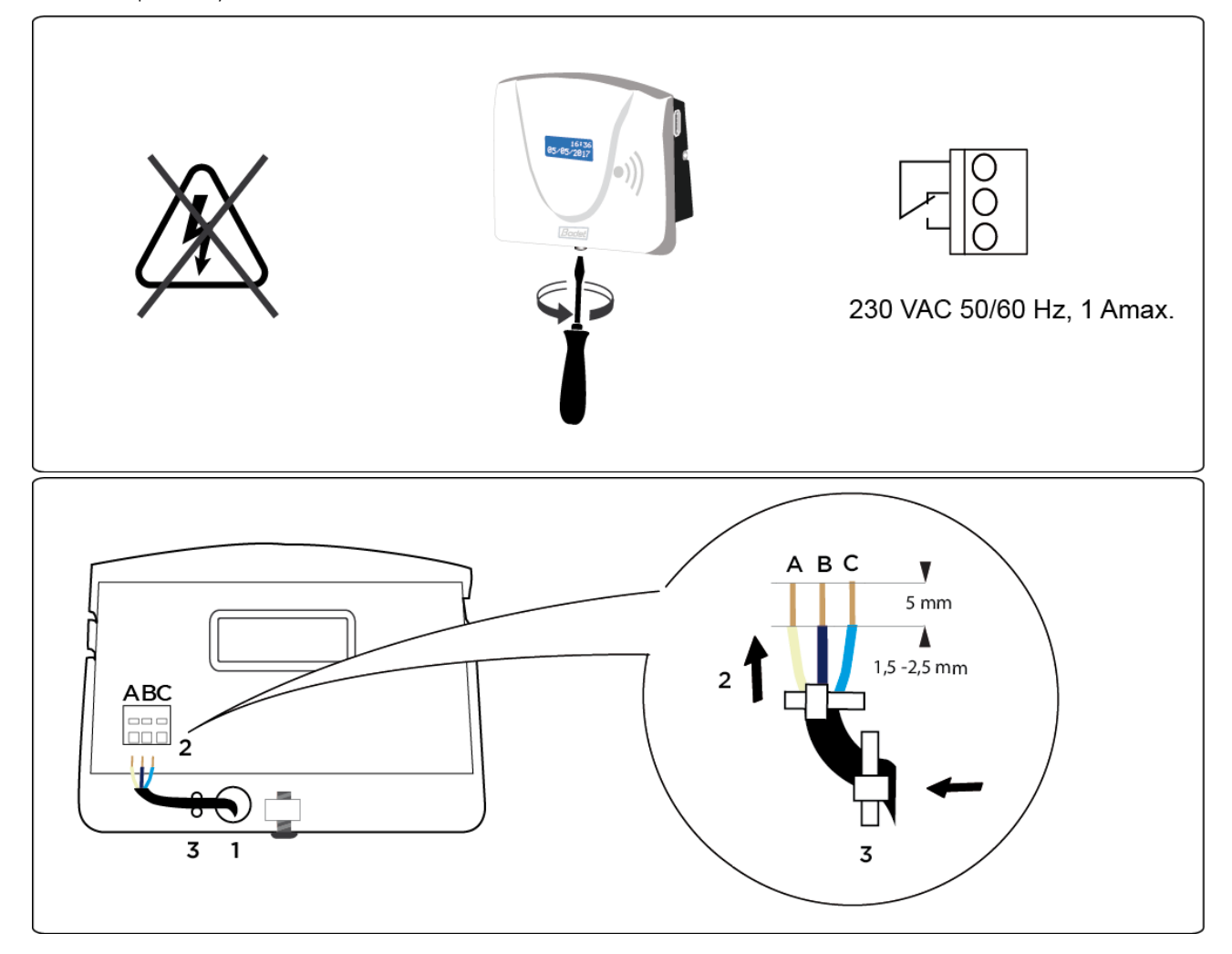

#### <span id="page-9-0"></span>3.4 Konfigurácia Time Box X1 terminálu

#### <span id="page-9-1"></span>3.4.1 Synchronizácia softvérových dát s terminálom

Synchronizačný proces importuje pracovníkov zadaných v softvéri a nastaví jazyk zobrazenia terminálu.

#### A. USB pamäť mód:

- 1. Overte, či je USB pamäť inicializovaná (Menu Systém > Zariadenie).
- 2. Na synchronizáciu dát zasuňte USB pamäť do terminálu.
- 3. Počkajte na ukončenie synchronizácie a vyberte USB pamäť, keď o to budete požiadaní.

#### B. RS232 sériový mód:

Na overenie spojenia a synchronizácie dát spusťte prenos dát v SW. (strana Erreur ! Signet non défini.).

<span id="page-9-2"></span>3.4.2 Nastavenie času terminálu

#### A. Nastavenie času terminálu ručne

Pre nastavenie času na termináli vložte do terminálu USB pamäť a počkajte, až sa prenesú všetky dáta. Potom urobte nasledovné kroky. USB pamäť je stále zapojená v termináli:

- 1. Držte tlačidlo 1 [\(Obrázok](#page-6-3) 1) pre vybranie dňa (deň bliká).
- 2. Inkrementujte deň tlačidlom 2.
- 3. Stlačte tlačidlo 1 pre vybranie mesiaca, roku, hodín, minút a nastavte požadovanú hodnotu inkrementácií tlačidlom 2.
- 4. Stlačte tlačidlo 1 na potvrdenie nastavenia.

10 sekúnd neaktivity vráti terminál do počiatočného stavu.

#### B. Nastavenie času terminálu pri sériovom pripojení

Pre nastavenie času na termináli pomocou softvéru choďte na Systém > Dátum / čas:

- 1. Zadajte dátum a čas.
- 2. Kliknite na Nastavte čas a potvrďte OK.

#### <span id="page-9-3"></span>3.5 Viac funkcií terminálu

Pre získanie viacerých informácií o funkciách terminálu, napríklad:

- formátu zobrazenia,
- nastavenia signalizácie,
- možných chybových hlásení,

sa pozrite do Time Box užívateľského manuálu v inštalačnej knižnici softvéru na vašom hard disku alebo kliknutím na  $\Omega$  v pravom hornom rohu obrazovky.

# <span id="page-10-0"></span>4. TIME BOX DENNÉ POUŽÍVANIE

#### <span id="page-10-1"></span>4.1 Porozumenie logike obrazoviek

Time Box má užívateľsky prívetivé prostredie "internetového" typu zobrazenia, ktoré nasleduje Hlavný / detailný princíp.

> Plocha na zobrazenie / zadanie / opravu údajov týkajúcich sa pracovníkov vybraných v Hlavnej oblasti

> > ..

# HLAVNÁ OBLASŤ

DETAILNÁ OBLASŤ

Oblasť, kde možno vybrať jedného alebo viacerých pracovníkov (podľa typu obrazovky). Jedným kliknutím v tejto oblasti sa automaticky zobrazí čas a údaje o dochádzke v Detailnej oblasti.

Zobrazuje 5 bodov pre vstup do všetkých funkcií programu:

- 1. Správa: denné používanie: záznamy a správa výsledkov
- 2. Výkazy: spustenie tlače rôznych výkazov
- 3. Výnimky: zobrazenie a oprava zabudnutých príchodov/odchodov
- 4. Nastavenie: vytvorenie/úprava položiek potrebných na fungovanie programu
- 5. Systém: konfigurácia položiek potrebných na fungovanie systému: zariadenie, dátum, čas, ...

#### <span id="page-11-0"></span>4.2 Sťahovanie záznamov dochádzky

#### <span id="page-11-1"></span>4.2.1 USB mód

Ak sťahujete dochádzku pomocou USB pamäte:

- 1. Skontrolujte, či je USB pamäť inicializovaná (Menu Systém > Zariadenie> Inicializácia stiahnutia USB pamäte).
- 2. USB pamäť zasuňte do konektora terminálu.

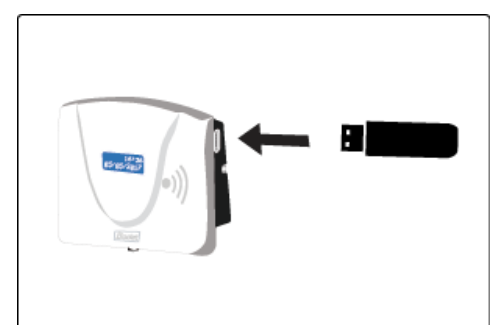

3. Počkajte na koniec sťahovania. Ak terminál signalizuje ukončenie, vyberte pamäť a vložte ju do PC.

4. Spusťte Time Box softvér na administračnom počítači.

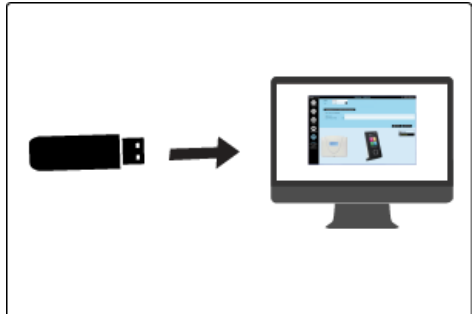

*Pre spustenie prenosu záznamov sa pozrite na Spustenie softvéru.* 

#### <span id="page-11-2"></span>4.2.2 RS232 mód

Ak dochádzku sťahujete pomocou sériovej komunikácie (drôtovým spojením medzi terminálom a PC), jednoducho spusťte softvér na PC.

*Pre spustenie prenosu záznamov sa pozrite na Spustenie softvéru*

#### POZOR!

Počas prenosu dát alebo sťahovania programu nie je možné zaznamenávať dochádzku. Záznamy urobené počas prenosu dát sa nebudú brať do úvahy.

#### <span id="page-12-0"></span>4.3 Konzultácia výsledkov

#### Zobrazenie zo Správa > Záznamy:

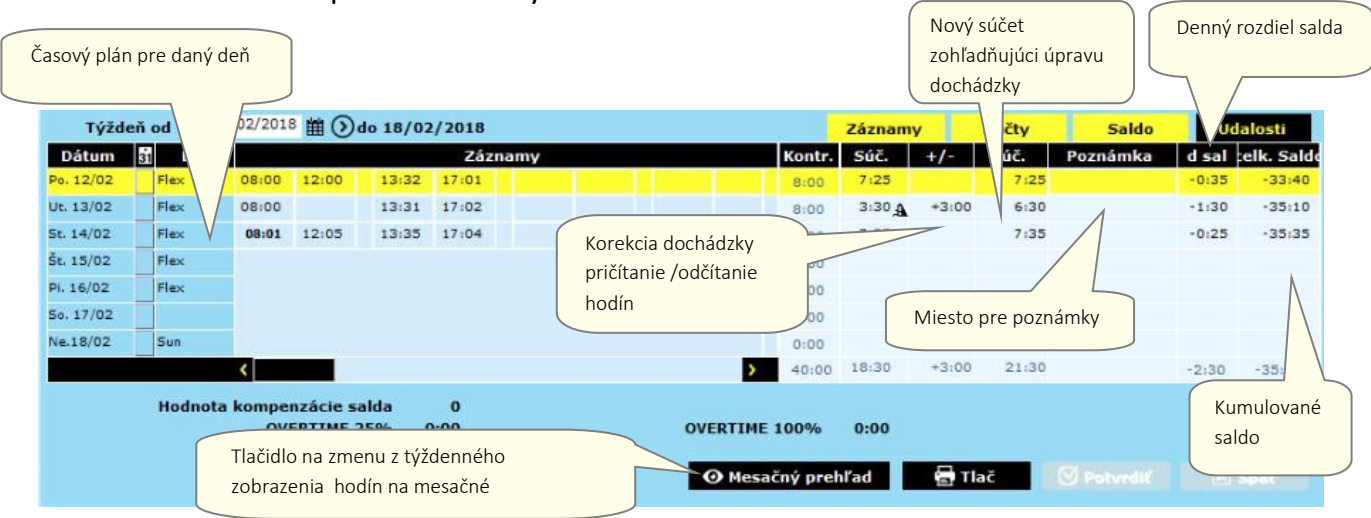

#### Zobrazení zo Správa > Výsledky:

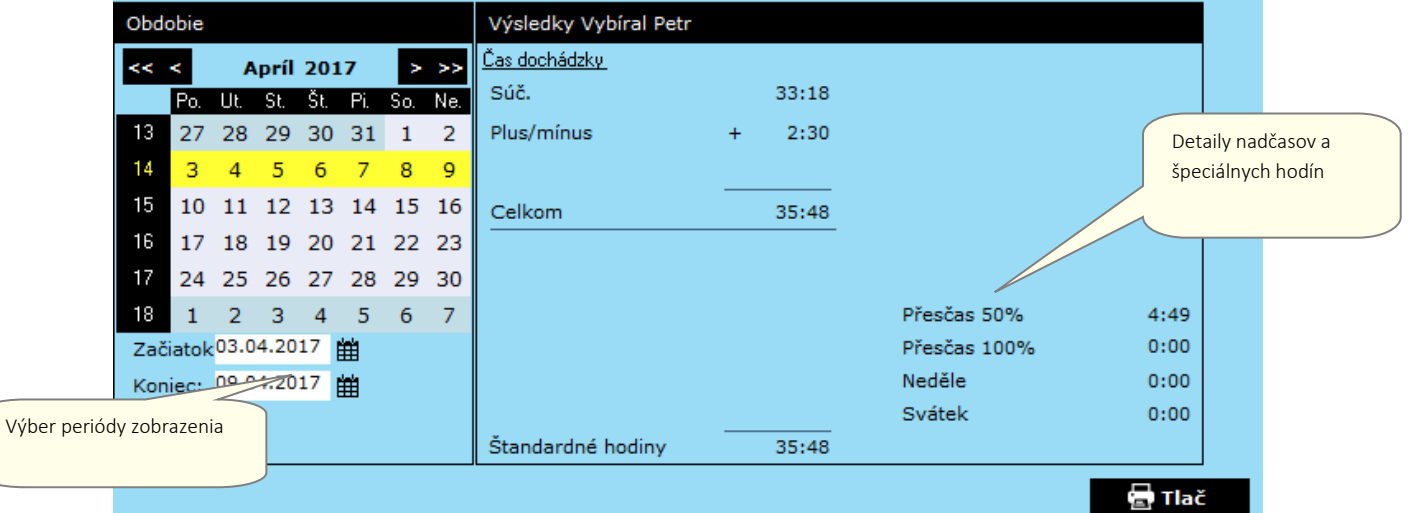

#### <span id="page-12-1"></span>4.4 Oprava výnimiek Výber periódy zobrazenia 50 Ĉ posledných dní (od 28.03.2017) Priezvisko / Meno  $\cdot$ Dátum **DP** <u> Záznam</u> Václavík Pavel 21.04.2017 08:00 Zabudnutý záznam Juhászová Andrea 18.04.2017  $07:00$ 12:20 13:00 07.04.2017 Vybíral Petr  $08:04$  $11:01$ 13:00 - 1 Tlačidlo na zobrazenie detailov výnimky Pracovníci s výnimkami  $\overline{\phantom{a}}$ त @ Týždenný prehľad 를 Tlač Filter pracovníkov s odchýlkami: Priezvisko Karta  $\frac{1}{10}$   $\frac{7}{40}$ **Oddelenie** Meno Plán ∣∽∣ Ktokoľvek Vybíral 25001 Vedení VED Petr **Ø** Václavík Pavel 25002 Obchodní odd. ☑ Juhászová Andrea 25003 Obchodní odd.

<span id="page-13-0"></span>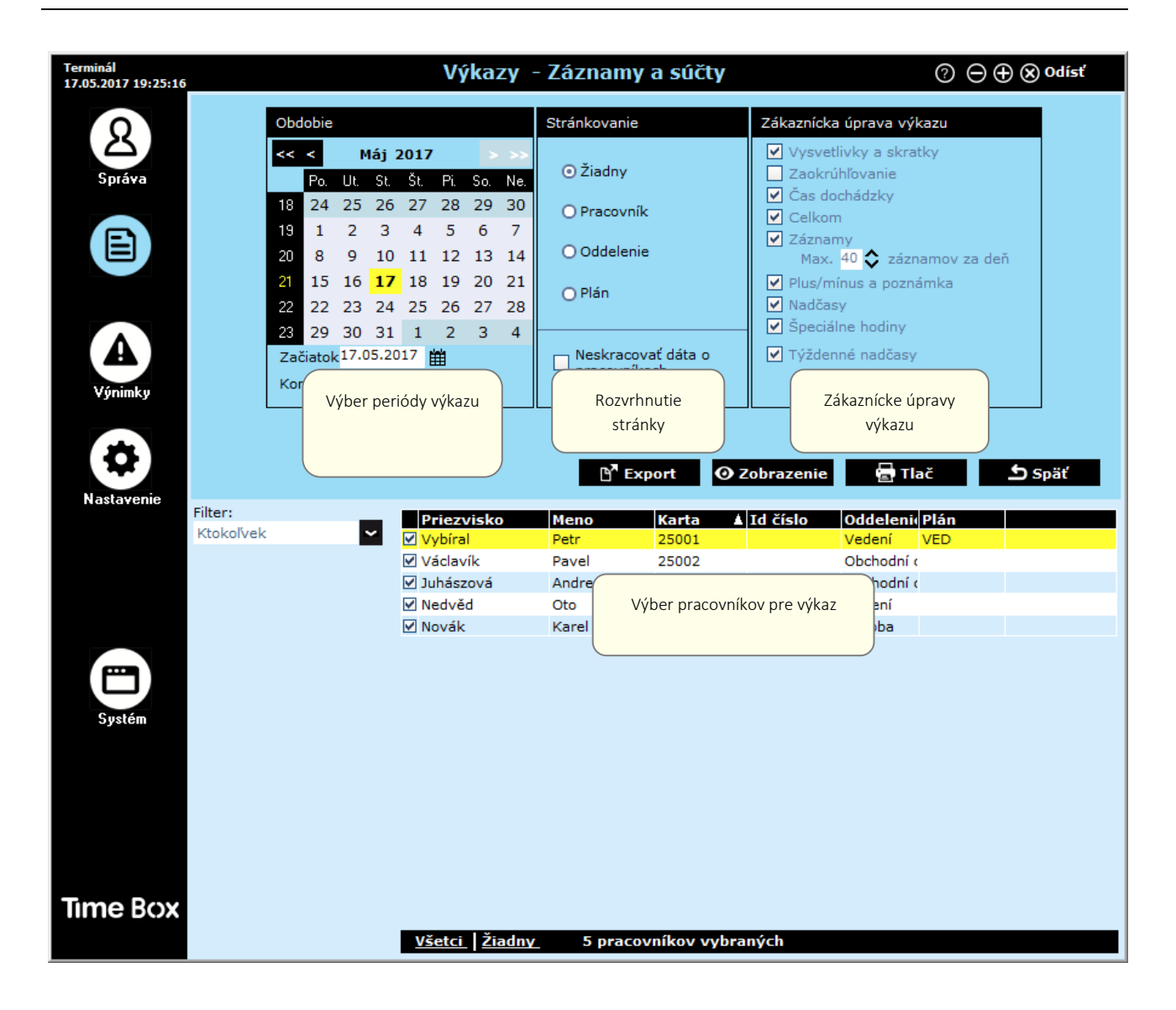

#### <span id="page-13-1"></span>4.6 Prístup k užívateľskému manuálu

Na každej obrazovke programu Time Box je k dispozícii on-line príručka pre rýchly prístup k informáciám. Stačí kliknúť na tlačidlo $\bullet$ . Zobrazí sa úvodná strana manuálu.

Obsah a vyhľadávacie nástroje vám pomôžu rýchli nájsť konkrétne informácie, ktoré hľadáte. Manuál môžete aj vytlačiť po otvorení dodaného súboru PDF. Tento súbor nájdete v adresári inštalácie softvéru na pevnom disku.

#### POZOR!

So 64-bitovým počítačom Windows 7 a Adobe Reader 10 alebo novším sa môže zobraziť prázdne okno. To je spôsobené chráneným režimom aplikácie Adobe Reader. V takom prípade zvoľte Úpravy> Predvoľby, v zozname Kategórie vľavo zvoľte Zabezpečenie (Vylepšené) a vypnite Aktivovať chránený režim Pri spustení.

# <span id="page-14-0"></span>5. Bezpečnostné pokyny a ochrana zariadenia

Terminál nesmie byť pripojený k napájaniu, ak nie je bezpečne namontovaný.

Pred akoukoľvek inštaláciou si pozorne prečítajte tieto pokyny a prejdite na časť [Technické](#page-15-0)  [vlastnosti.](#page-15-0)

Inštalovať signalizáciu pomocou interného relé môže len autorizovaná osoba, ktorá spĺňa platné normy.

#### Externý istič musí byť rýchlo prístupný a v prípade poruchy obmedziť prúd na hodnotu 2 A max.

Káble na pripojenie relé upevnite k sebe navzájom do blízkosti svorkovnice a k zadnej strane puzdra. Pri otváraní krytu vypnite vypínač / istič z dôvodu ochrany pred nebezpečným napätím, ktoré relé spína.

Okrem obvodu relé musia byť všetky zariadenia a obvody pripojené k terminálu typu SELV -Bezpečné extra nízke napätie.

Z dôvodov bezpečnosti jednotlivcov a ochrany pred bleskom nesmie prepojovací kábel RS232 spájať dve budovy, ktoré majú navzájom nezávislé ochranné uzemnenie (káble terminálu nesmú byť použité na pripojenie týchto dvoch potenciálov). Kábel RS232 nesmie opustiť budovu. V takom prípade treba použiť vhodné rozhranie (napríklad opticky izolované moduly alebo modemy).

Čas a dátum sú zálohované internou lítiovou batériou na obdobie minimálne 10 rokov. Za týchto podmienok sa od užívateľa terminálu nevyžaduje výmena batérie typu CR2032.

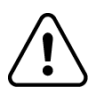

 **Tento symbol znamená, že je nutné dodržiavať pokyny.**

# <span id="page-15-0"></span>6. Technické vlastnosti

Terminál je určený na použitie vnútri budov (v domácom prostredí a v ľahkom priemysle).

Terminál Time Box je výrobok triedy A. Tento výrobok môže spôsobiť rušenie v domácom prostredí. Užívatelia musia v tomto prípade urobiť nevyhnutné opatrenia.

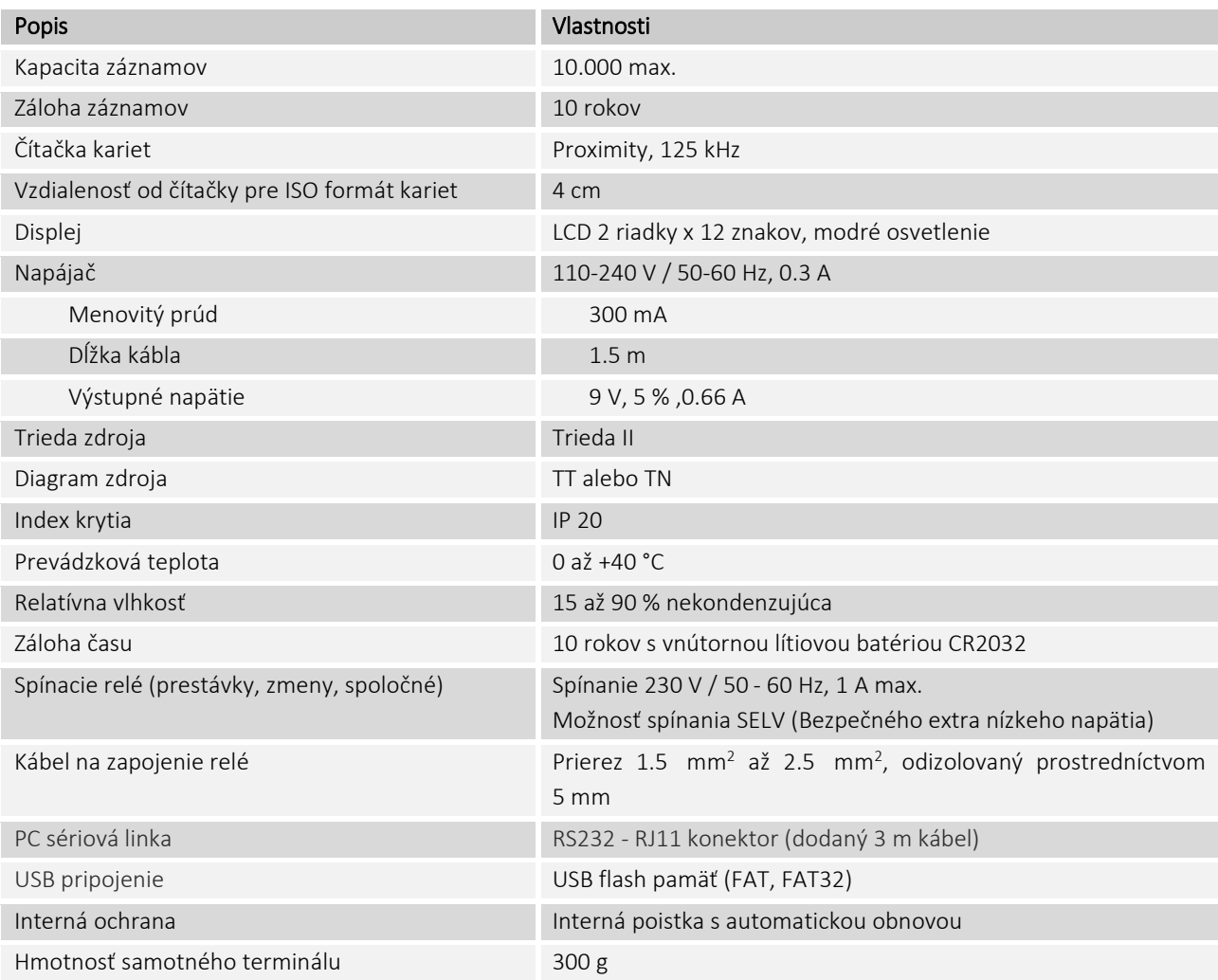

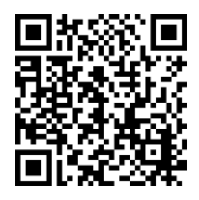

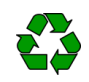